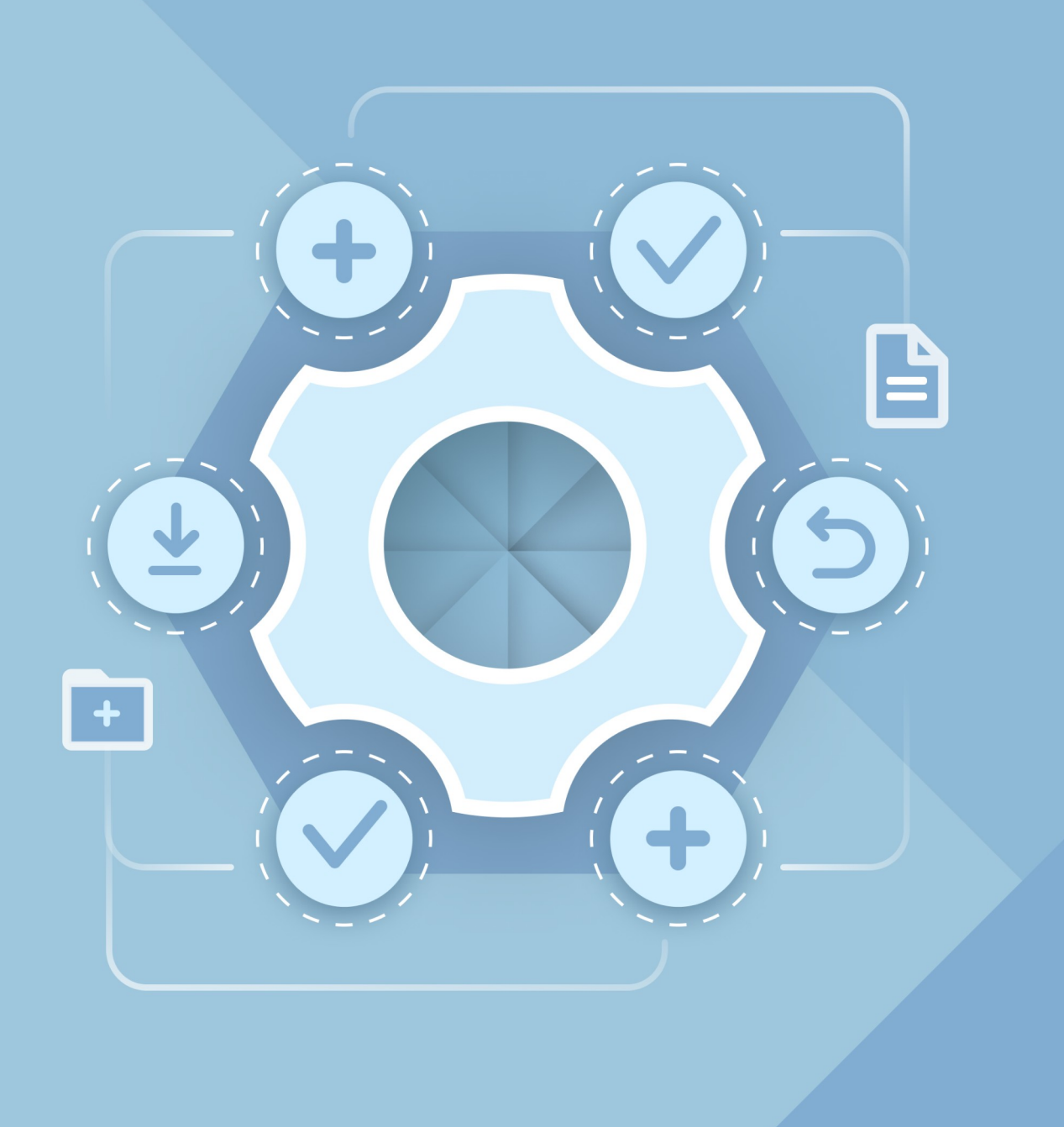

# Руководство по установке

## НАСТОЛЬНОЕ ПРИЛОЖЕНИЕ «РЕДАКТОР ПРЕЗЕНТАЦИЙ»

© ООО «НОВЫЕ ОБЛАЧНЫЕ ТЕХНОЛОГИИ», 2013–2024

## **ООО «НОВЫЕ ОБЛАЧНЫЕ ТЕХНОЛОГИИ»**

## **НАСТОЛЬНОЕ ПРИЛОЖЕНИЕ «РЕДАКТОР ПРЕЗЕНТАЦИЙ»**

## **РУКОВОДСТВО ПО УСТАНОВКЕ**

**3.0**

**На 19 листах**

**Москва**

**2024**

Все упомянутые в этом документе названия продуктов, логотипы, торговые марки и товарные знаки принадлежат их владельцам.

Товарные знаки «МойОфис» и «MyOffice» принадлежат ООО «НОВЫЕ ОБЛАЧНЫЕ ТЕХНОЛОГИИ».

Ни при каких обстоятельствах нельзя истолковывать любое содержимое настоящего документа как прямое или косвенное предоставление лицензии или права на использование товарных знаков, логотипов или знаков обслуживания, приведенных в нем. Любое несанкционированное использование этих товарных знаков, логотипов или знаков обслуживания без письменного разрешения их правообладателя строго запрещено.

## СОДЕРЖАНИЕ

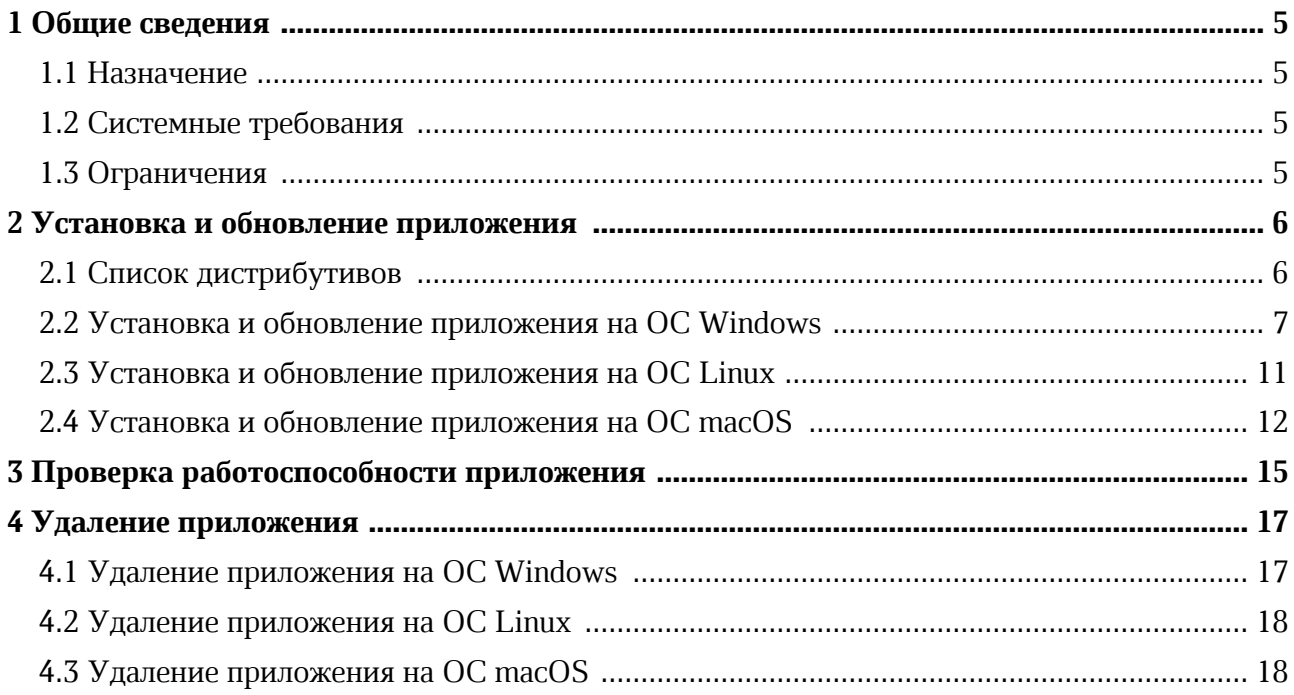

## <span id="page-4-0"></span>**1 ОБЩИЕ СВЕДЕНИЯ**

## **1.1 Назначение**

<span id="page-4-1"></span>«Редактор презентаций» – редактор на основе компонентов с открытым исходным кодом для быстрого и удобного создания и оформления презентаций на операционных системах Linux, Windows и macOS.

«Редактор презентаций» входит в состав продуктов:

– «МойОфис Профессиональный»;

– «МойОфис Стандартный»;

– «МойОфис Образование».

Подробное описание возможностей приложения приведено в соответствующем вашему продукту документе «Функциональные возможности».

#### **1.2 Системные требования**

<span id="page-4-2"></span>Перечень требований к программному и аппаратному обеспечению приведен в соответствующем вашему продукту документе «Системные требования».

## <span id="page-4-3"></span>**1.3 Ограничения**

Поддерживаемые языки интерфейса:

– Русский;

– Английский;

– Французский.

## <span id="page-5-0"></span>**2 УСТАНОВКА И ОБНОВЛЕНИЕ ПРИЛОЖЕНИЯ**

## <span id="page-5-1"></span>**2.1 Список дистрибутивов**

Список дистрибутивов приложения «Редактор презентаций» представлен в Таблице 1.

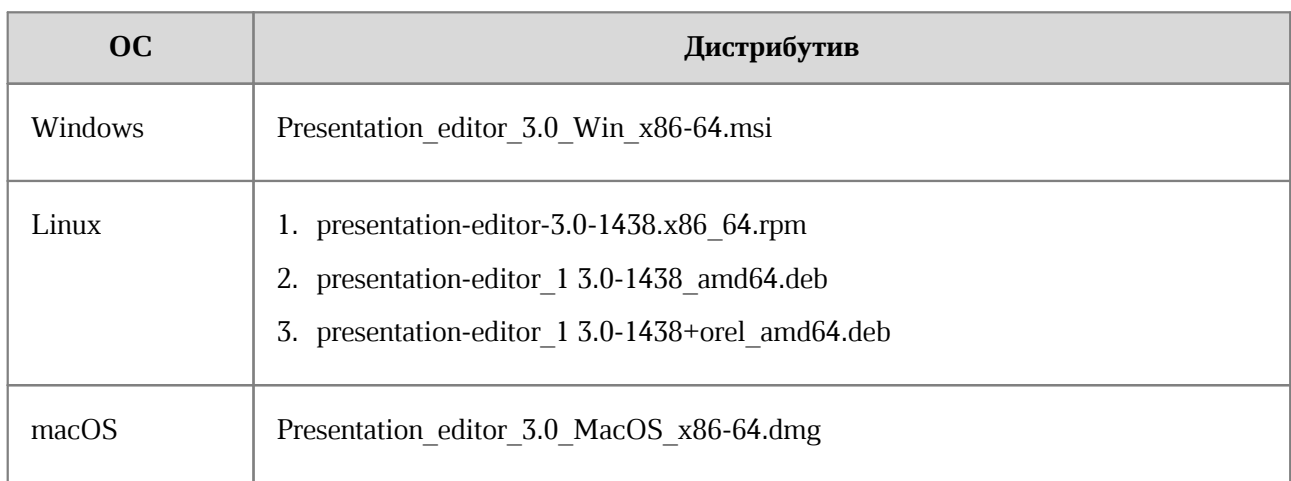

## **Таблица 1 – Список дистрибутивов**

#### **2.2 Установка и обновление приложения на ОС Windows**

<span id="page-6-0"></span>Перед установкой приложения «Редактор презентаций» необходимо убедиться, что в ОС установлены следующие обновления:

– Microsoft Windows 7 (64-разрядная версия) – обновление KB2999226;

– Microsoft Windows 8.1 (64-разрядная версия) – обновление KB2919355.

Для установки или обновления приложения «Редактор презентаций» на ОС Windows разместите файл дистрибутива в локальной папке и запустите его выполнение двойным щелчком мыши.

Если ОС Windows запросит подтверждение установки, введите пароль администратора ОС.

В окне приветствия мастера установки (см. Рисунок 1) нажмите кнопку **Далее**.

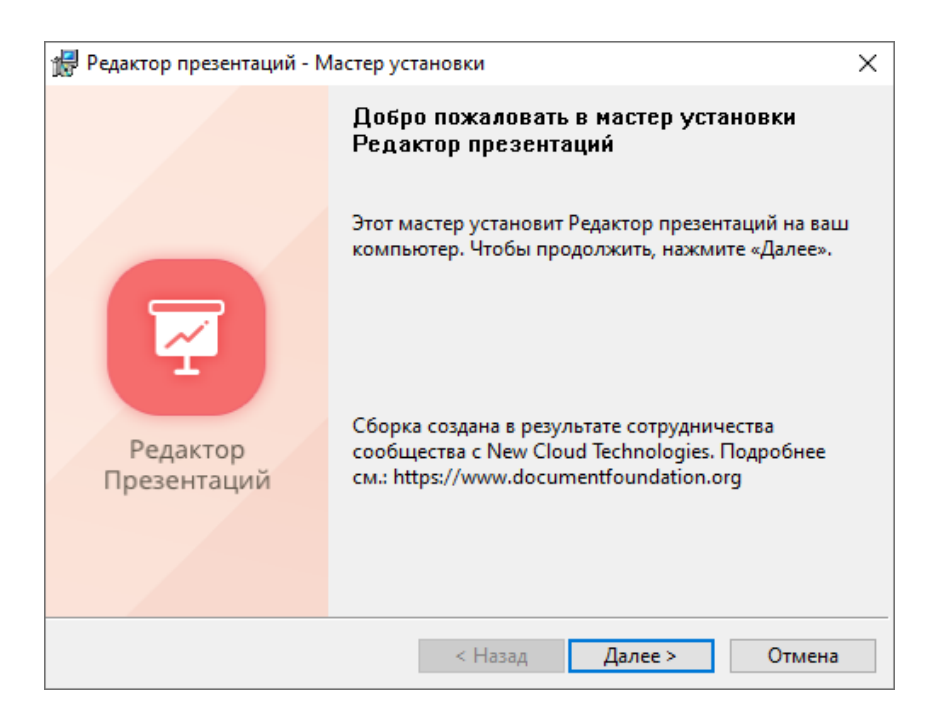

Рисунок 1 – Окно приветствия мастера установки

В окне **Папка назначения** (см. Рисунок 2) укажите папку для установки приложения «Редактор презентаций» или оставьте папку, выбранную по умолчанию.

Для перехода к следующему окну нажмите кнопку **Далее**.

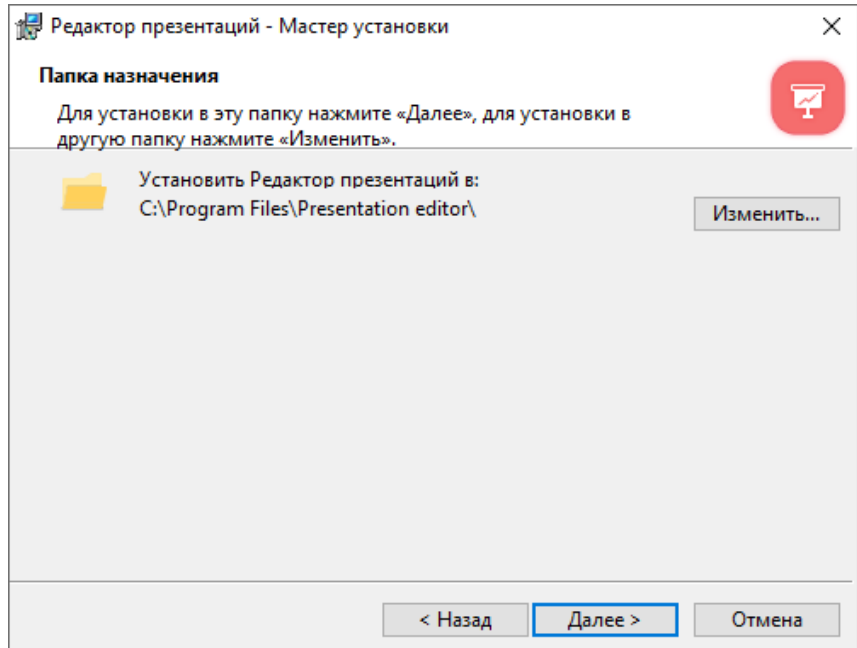

Рисунок 2 – Окно **Папка назначения**

В окне **Готов к установке программы** (см. Рисунок 3) нажмите кнопку **Установить**.

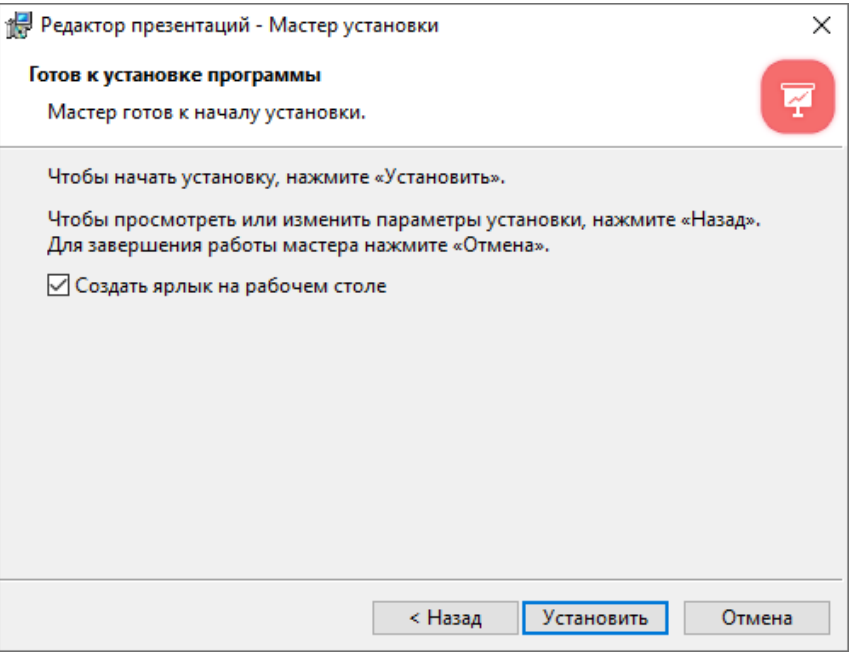

Рисунок 3 – Окно **Готов к установке программы**

Дождитесь, пока все компоненты приложения «Редактор презентаций» будут установлены (см. Рисунок 4).

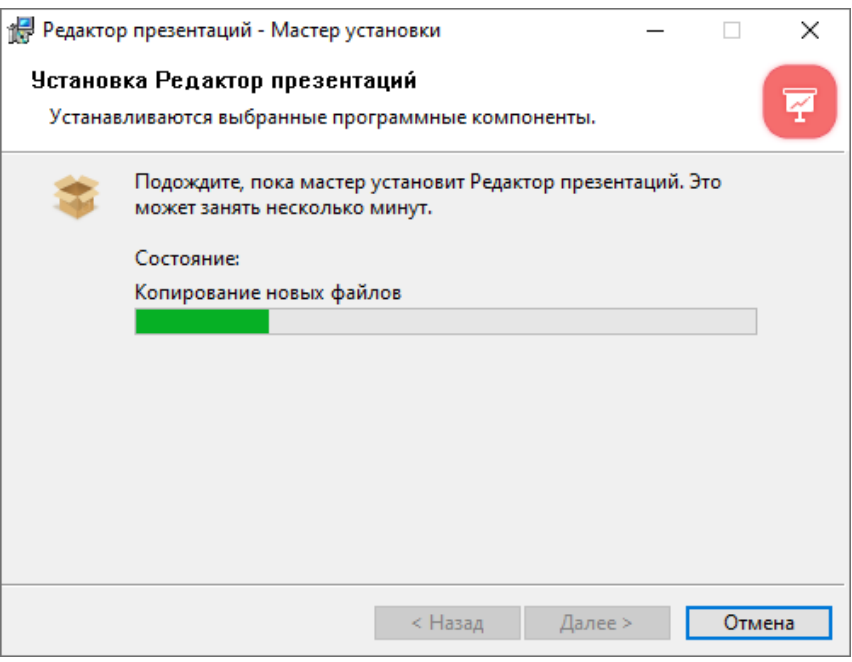

Рисунок 4 – Окно **Установка Редактор презентаций**

В окне завершения работы мастера установки (см. Рисунок 5) нажмите кнопку **Готово**.

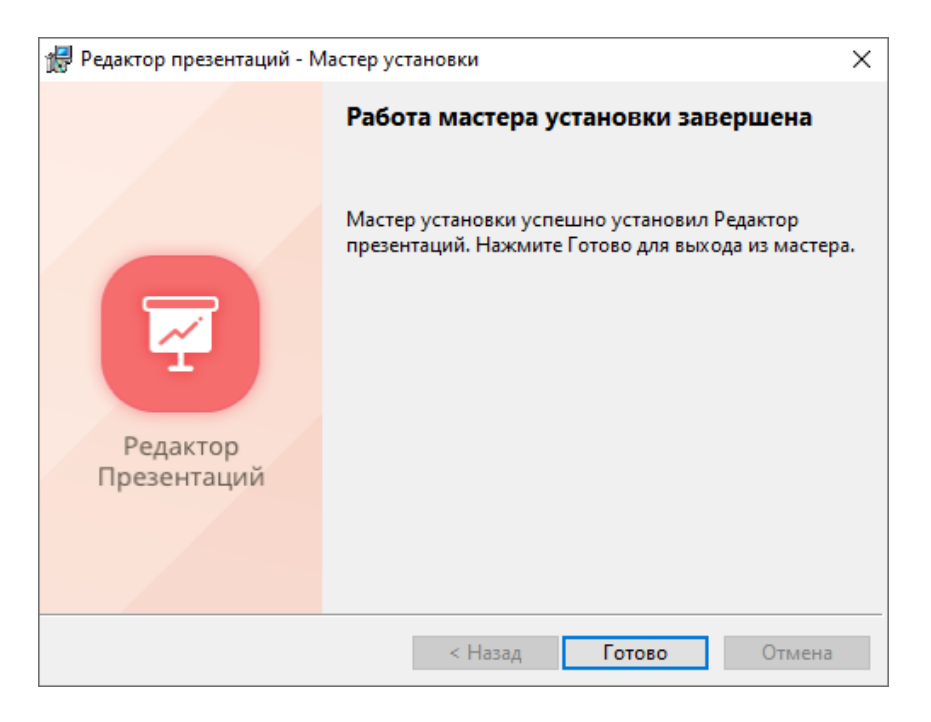

Рисунок 5 – Окно завершения работы мастера установки

#### **2.3 Установка и обновление приложения на ОС Linux**

<span id="page-10-0"></span>Установку или обновление приложения «Редактор презентаций» на ОС Linux можно выполнить с помощью терминала или программы, предназначенной для установки пакетов.

Перед началом установки разместите файл дистрибутива приложения «Редактор презентаций» в локальной папке.

Если обновление приложения «Редактор презентаций» выполняется на ОС с окружением рабочего стола GNOME, Cinnamon или MATE, удалите конфигурационные файлы предыдущей версии приложения, расположенные в домашнем каталоге пользователя.

Чтобы установить или обновить приложение «Редактор презентаций» посредством терминала, с помощью команды cd перейдите в каталог, в котором размещен файл дистрибутива.

Для установки или обновления приложения «Редактор презентаций» с помощью файла дистрибутива с расширением .rpm выполните следующую команду:

sudo rpm - iU имя пакета.rpm

Для установки или обновления приложения «Редактор презентаций» с помощью файла дистрибутива с расширением .deb выполните следующую команду:

sudo dpkg -i имя пакета.deb

Чтобы установить или обновить приложение «Редактор презентаций» с помощью программы, предназначенной для установки пакетов, выполните следующие действия:

- 1. Запустите программу для установки пакетов одним из следующих способов:
	- Единожды/дважды щелкните мышью по файлу дистрибутива приложения «Редактор презентаций».
	- Щелчком правой кнопки мыши откройте контекстное меню файла дистрибутива приложения «Редактор презентаций» и выберите пункт **Открыть в [наименование программы]** / **Открыть с помощью [наименование программы]**.
- 2. Для последующей установки приложения «Редактор презентаций» следуйте указаниям программы.

## <span id="page-11-0"></span>**2.4 Установка и обновление приложения на ОС macOS**

Для установки или обновления приложения «Редактор презентаций» на ОС macOS выполните следующие действия:

- 1. Разместите dmg-файл в локальной папке.
- 2. Дважды щелкните по файлу мышкой, чтобы смонтировать образ диска.
- 3. В окне, представленном на рисунке 6, скопируйте приложение в папку **Applications**. Для этого перетащите ярлык приложения в папку **Applications**, удерживая левую кнопку мыши.

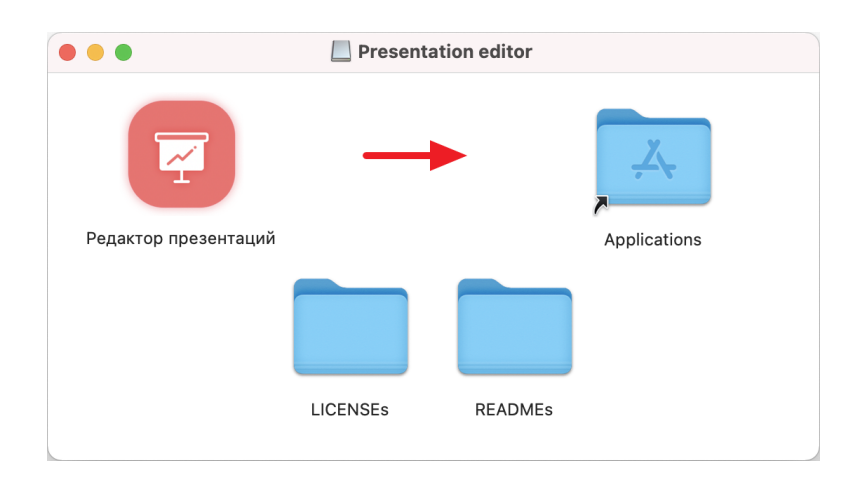

Рисунок 6 – Содержимое виртуального диска

4. При обновлении приложения «Редактор презентаций» подтвердите необходимость его замены в папке **Applications** (см. Рисунок 7).

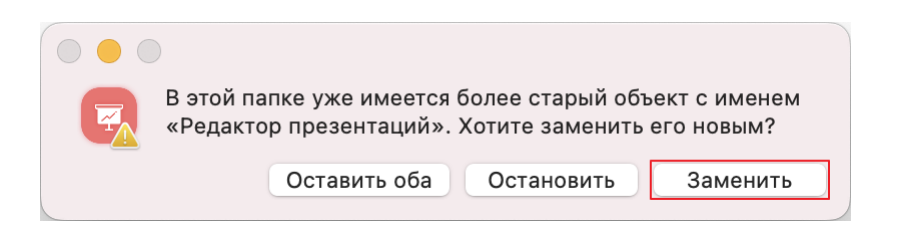

Рисунок 7 – Запрос на подтверждение замены приложения «Редактор презентаций»

5. Дождитесь завершения копирования (см. Рисунок 8).

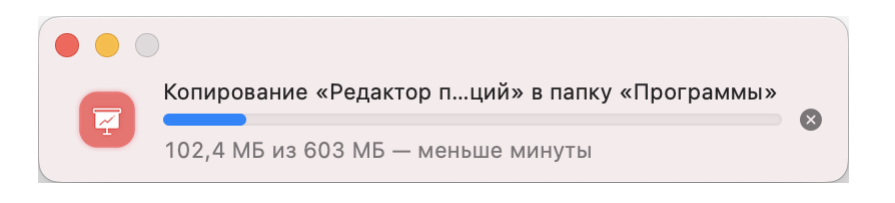

Рисунок 8 – Копирование приложения

- 6. Закройте окно c содержимым виртуального диска.
- 7. Демонтируйте образ диска одним из следующих способов:
	- В Finder нажмите на кнопку **страва от названия виртуального диска** (см. Рисунок 9).

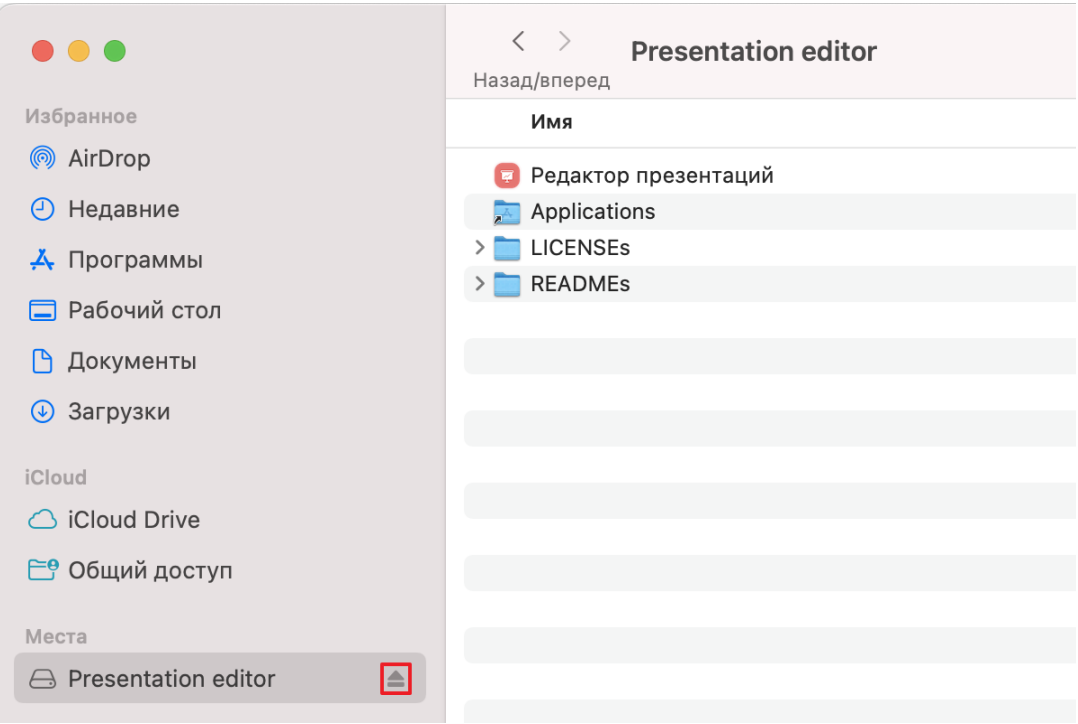

Рисунок 9 – Кнопка демонтирования образа

- На рабочем столе переместите виртуальный диск в **Корзину**, удерживая левую кнопку мыши (см. Рисунок 10).
- Нажмите сочетание клавиш **Cmd**+**E** на клавиатуре.

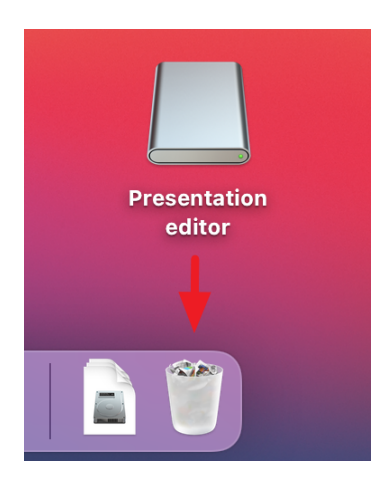

Рисунок 10 – Перемещение виртуального диска в **Корзину**

## <span id="page-14-0"></span>**3 ПРОВЕРКА РАБОТОСПОСОБНОСТИ ПРИЛОЖЕНИЯ**

Приложение «Редактор презентаций» считается работоспособным в ОС Windows, если в результате его [установки](#page-6-0) на рабочем столе пользователя (см. Рисунок 11) и в главном меню ОС отображается ярлык, при активации которого приложение корректно открывается без выдачи сообщений о сбое в работе.

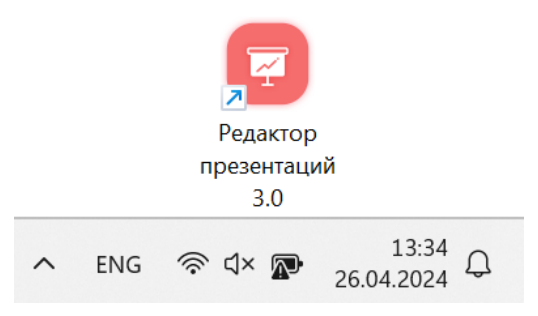

Рисунок 11 – Ярлык приложения на рабочем столе ОС Windows

Приложение «Редактор презентаций» считается работоспособным в ОС Linux, если в результате его [установки](#page-10-0) в меню приложений ОС (см. Рисунок 12) отображается ярлык, при активации которого приложение корректно открывается без выдачи сообщений о сбое в работе.

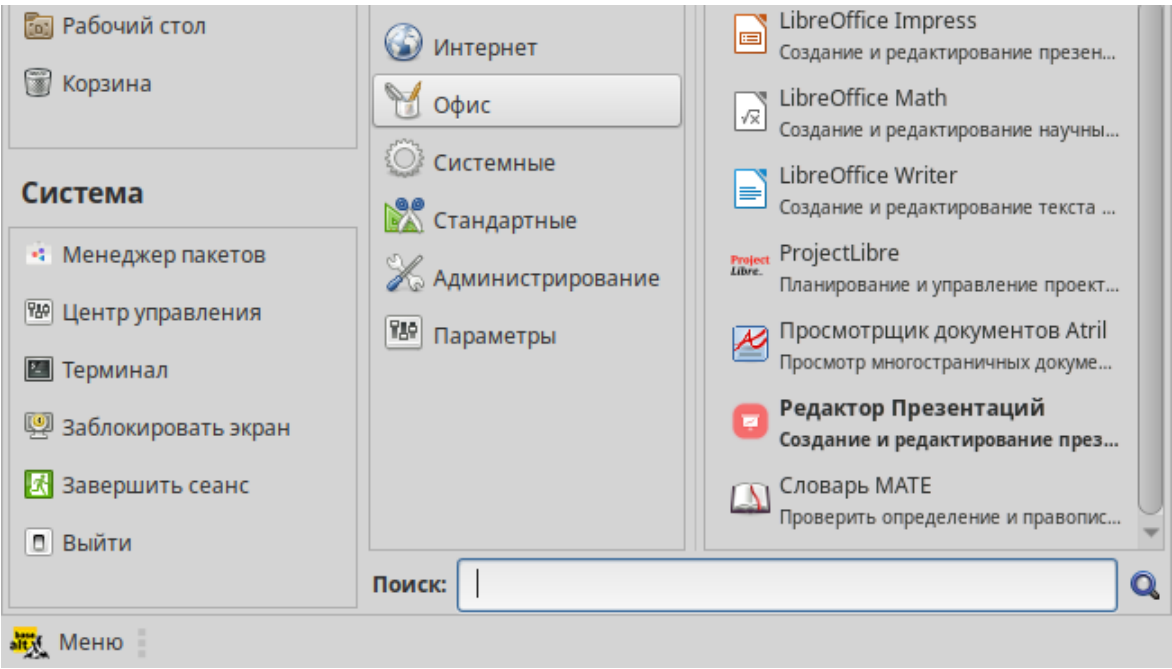

Рисунок 12 – Ярлык приложения в меню приложений ОС Linux

Приложение «Редактор презентаций» считается работоспособным в ОС macOS, если в результате его [установки](#page-11-0) в Launchpad отображается значок (см. Рисунок 13), при активации которого приложение корректно открывается без выдачи сообщений о сбое в работе.

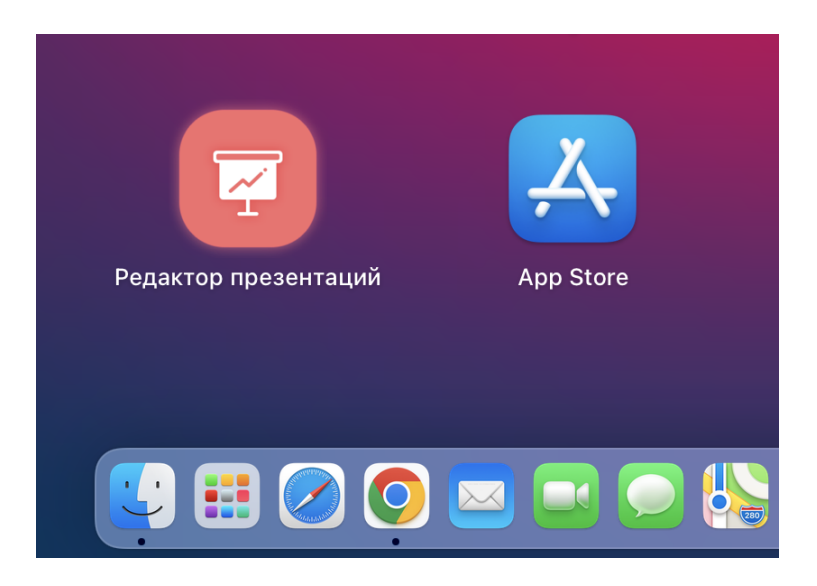

Рисунок 13 – Значок приложения в Launchpad

## <span id="page-16-0"></span>**4 УДАЛЕНИЕ ПРИЛОЖЕНИЯ**

## **4.1 Удаление приложения на ОС Windows**

<span id="page-16-1"></span>Удаление приложения «Редактор презентаций» можно выполнить с помощью Панели управления ОС Windows. Рассмотрим удаление на примере ОС Windows 10.

Чтобы удалить приложение, откройте меню «Пуск» Windows и выберите **Панель управления**.

#### В окне **Панель управления** выберите **Программы и компоненты**.

В списке программ (см. Рисунок 14) выберите приложение «Редактор презентаций» и нажмите кнопку **Удалить**.

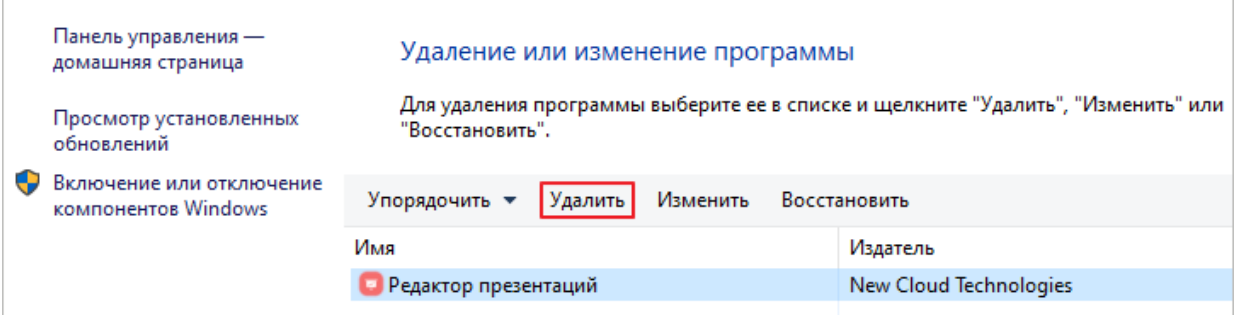

Рисунок 14 – Окно **Удаление или изменение программы**

В диалоговом окне, представленном на рисунке 15, нажмите кнопку **Да**.

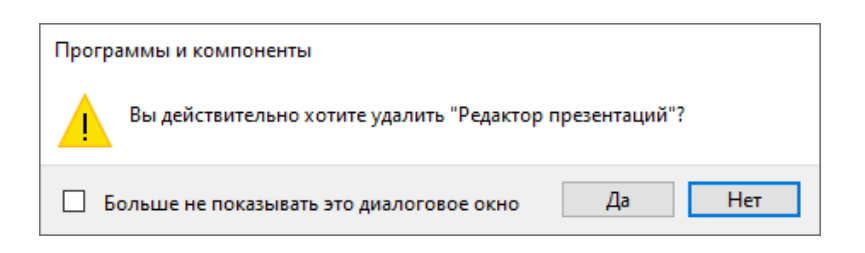

Рисунок 15 – Запрос на подтверждение удаления приложения

Дождитесь удаления всех компонентов приложения (см. Рисунок 16).

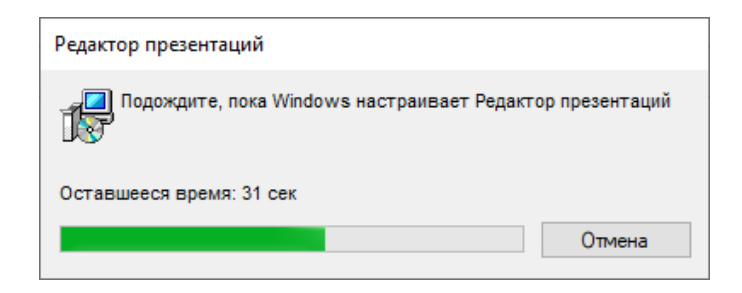

Рисунок 16 – Удаление компонентов приложения

Если удаление приложения «Редактор презентаций» завершается успешно, строка приложения автоматически удаляется из списка программ.

#### **4.2 Удаление приложения на ОС Linux**

<span id="page-17-0"></span>Для удаления приложения «Редактор презентаций», установленного с помощью файла дистрибутива с расширением .rpm, выполните следующую команду:

sudo rpm -e presentation-editor

Для удаления приложения «Редактор презентаций», установленного с помощью файла дистрибутива с расширением .deb, выполните следующую команду: sudo dpkg -r presentation-editor

## **4.3 Удаление приложения на ОС macOS**

<span id="page-17-1"></span>Удаление приложения «Редактор презентаций» можно выполнить с помощью Finder. Для этого:

- 1. Откройте Finder (см. Рисунок 17).
- 2. На боковой панели выберите **Программы**.
- 3. В папке **Программы** выделите строку приложения.
- 4. Удалите приложение одним из следующих способов:
	- В верхней части окна Finder нажмите кнопку (**Действие**) и в выпадающем списке выберите команду **Переместить в корзину**.

| $\bullet\bullet\bullet$ | Программы<br>Назад/вперед | $rac{000}{000}$ $\vee$<br>$\equiv$ 0<br>Вид<br>Группировать | ⊘<br>rh<br>Поделиться<br>Добавить теги | Q<br>$\odot$ $\sim$<br>Новая папка |
|-------------------------|---------------------------|-------------------------------------------------------------|----------------------------------------|------------------------------------|
| Избранное               | Имя                       | Дата изменения<br>$\checkmark$                              | Размер<br>Тип                          | Открыть                            |
| ◎ AirDrop               | • Редактор презентаций    | 03.08.2022, 19:18                                           | 591,7 МБ Приложение                    | Показать содержимое пакета         |
| <b>• Недавние</b>       | Просмотр                  | 01.01.2020, 11:00                                           | 10,8 МБ Приложение                     |                                    |
|                         | ⊠ Почта                   | 01.01.2020, 11:00                                           | 28,4 МБ Приложение                     | Переместить в Корзину              |
| А Программы             | <b>В</b> Подкасты         | 01.01.2020, 11:00                                           | 48.3 МБ Приложение                     | Свойства                           |
| □ Рабочий стол          |                           | 01.01.2020. 11:00                                           | 14,3 МБ Приложение                     |                                    |
| • Документы             | <b>П</b> Музыка           | 01.01.2020, 11:00                                           | 112.1 МБ Приложение                    | Переименовать                      |
|                         | <b>В</b> МойОфис Текст    | 22.08.2022, 17:32                                           | 267.8 МБ Приложение                    | Сжать «Редактор презентаций»       |
| <b>4</b> Загрузки       | • МойОфис Таблица         | 22.08.2022.17:32                                            | 268.2 МБ Приложение                    | Дублировать                        |

Рисунок 17 – Кнопка **Действие**

– Щелчком правой кнопки мыши откройте контекстное меню и выполните команду **Переместить в корзину** (см. Рисунок 18).

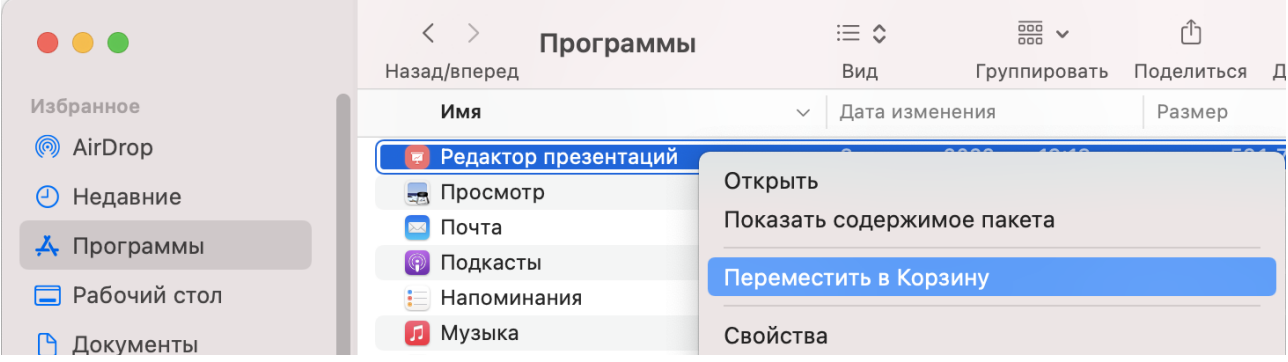

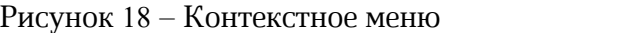

– Удерживая левую кнопку мыши, переместите приложение в **Корзину** на панели Dock.